# **คู่มือขั้นตอนใช้บริการห้องบริการอินเทอร์เน็ต ส านักวิทยบริการและเทคโนโลยีสารสนเทศ**

**ขั้นตอนกระบวนการปฏิบัติงาน**

 **ระบบจองคอมพิวเตอร์**

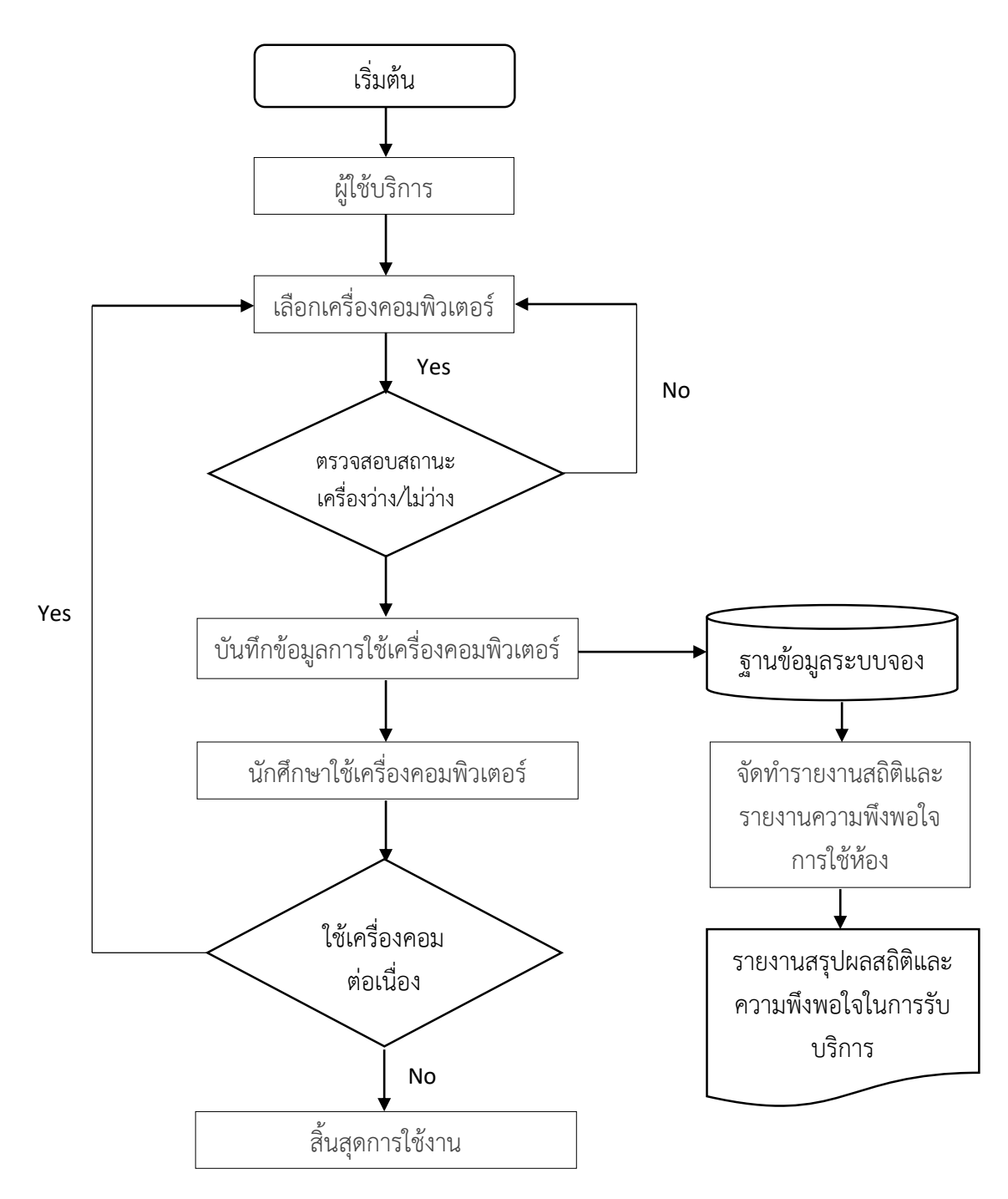

### **การปฏิบัติงาน**

ห้องปฏิบัติการคอมพิวเตอร์ สำหรับให้บริการมีด้วยกัน ๒ ห้องคือ อาคารบรรณราชนครินทร์และอาคาร ปฏิบัติการภาษาและคอมพิวเตอร์เปิดให้บริการทุกวัน ตั้งแต่เวลา ๘.๓๐-๑๖.๓๐ น. ยกเว้นวันหยุดนักขัตฤกษ์ ผู้ใช้บริการสามารถเข้ามาใช้บริการเครื่องคอมพิวเตอร์โดยการจองคอมพิวเตอร์ผ่านเครือข่ายอินเทอร์เน็ต เพื่อ สนับสนุนด้านการเรียนการสอน การค้นคว้างานวิจัยด้านระบบอินเทอร์เน็ตให้กับนักศึกษา อาจารย์และบุคลากร ของมหาวิทยาลัย

#### **วิธีการใช้งานระบบจอง**

ขั้นตอนที่ 1 เปิดโปรแกรมจองคอมพิวเตอร์เลือกเมนูจองคอมพิวเตอร์เพื่อจองเครื่องคอมพิวเตอร์ภายใน ห้องปฏิบัติการคอมพิวเตอร์เพื่อใช้งาน ดังรูปภาพ

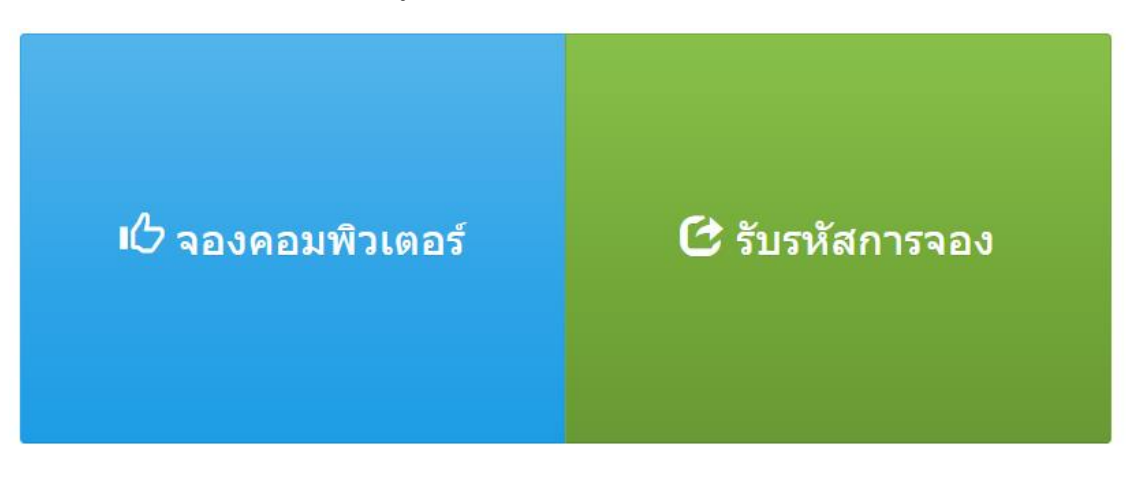

ี ภาพที่ ๑ ๑

ขั้นตอนที่ 2 เลือกขั้นตอนการจองตามหมายเลขดังต่อไปนี้

2.1 หมายเลข 1 ท าการเลือกห้อง วันที่เริ่มต้น และวันที่สิ้นสุด 2.2 หมายเลข 2 ท าการเลือกช่วงเวลาเริ่มใช้งาน และเวลาสิ้นสุดการใช้งาน โดยดูเวลาจาก Server Time ให้ทำการเลือกเวลาเริ่ม เพิ่มเวลาขึ้น ๕ นาที (( เช่น เวลา Server Time 12:58 เวลาเริ่มต้องเป็น 13:03 )) สามารถจองได้ไม่เกิน 4 ชม. ี ๒.๓ หมายเลข ๓ คลิกที่ปุ่ม Search เพื่อทำการค้นหาเครื่องคอมพิวเตอร์ที่ว่าง  $\epsilon \in \mathbb{Z}$  หมายเลข ๔ เมื่อคลิกที่ปุ่ม Search จะโชว์จำนวนคอมพิวเตอร์ที่ว่างทั้งหมด 2.5 หมายเลข 5 เลือกคอมพิวเตอร์ที่ต้องการจะใช้งาน 2.6 หมายเลข 6 ยืนยันการจอง

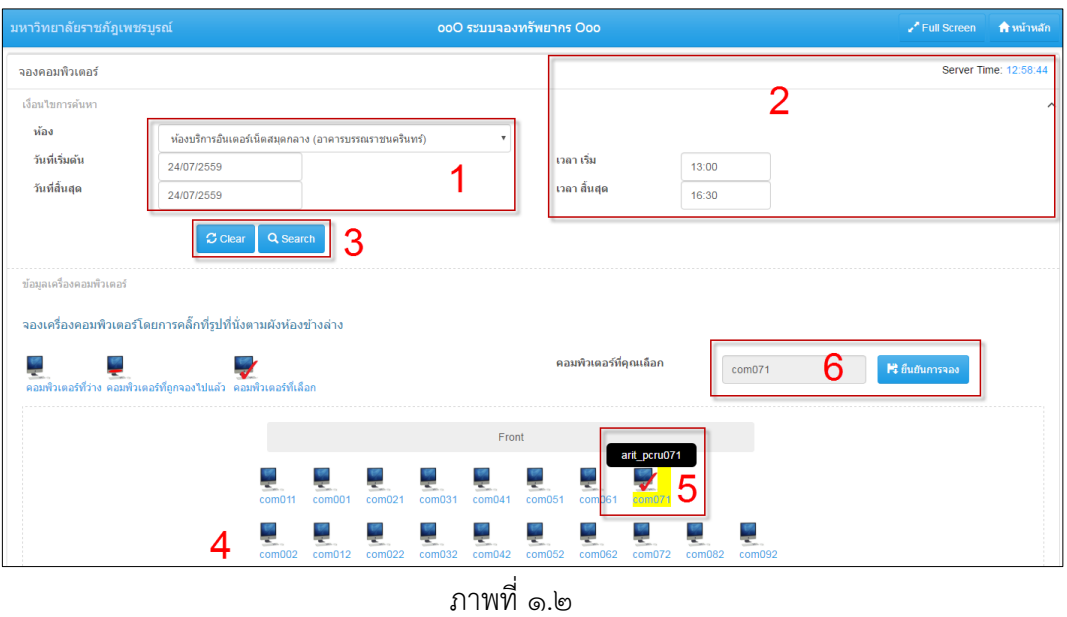

๒.๗ หมายเลข ๗ user name คือ รหัสนักศึกษาจำนวน ๑๒ หลัก แล้วคลิกปุ่ม Accept ๒.๘ หมายเลข ๘ password คือ เลขบัตรประจำตัวประชาชน ๑๓ หลัก แล้วคลิกปุ่ม Accept

2.9 หมายเลข 9 คลิกปุ่ม บันทึก เพื่อยืนยันการจอง

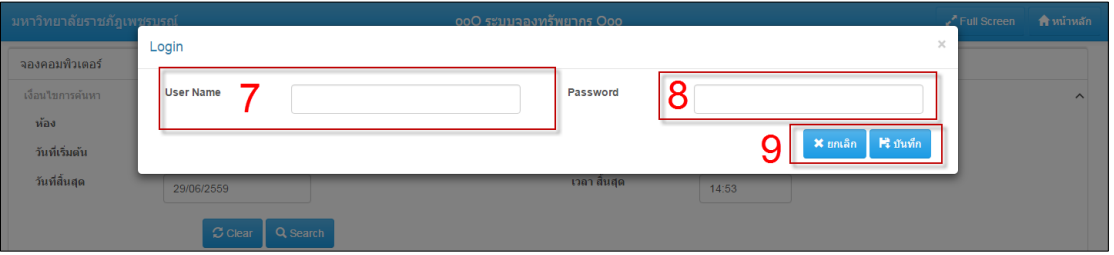

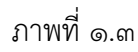

2.10 เมื่อคลิกปุ่ม บันทึก เพื่อยืนยันการจอง น ารหัสไปปลดล๊อกหน้าจอเครื่องคอมพิวเตอร์ที่ จองไว้

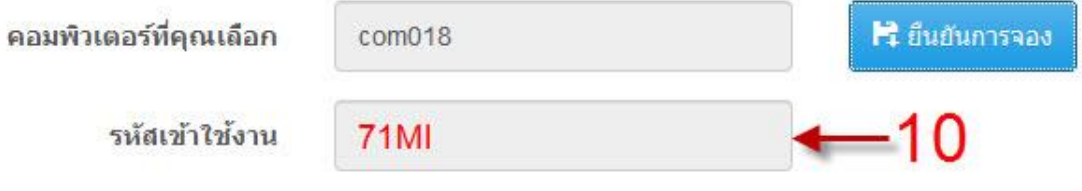

ภาพที่ ๑.๔

#### **วิธีการรับรหัสการจอง**

ขั้นตอนที่ 1 เลือกเมนูรับรหัสการจอง ดังรูปภาพ

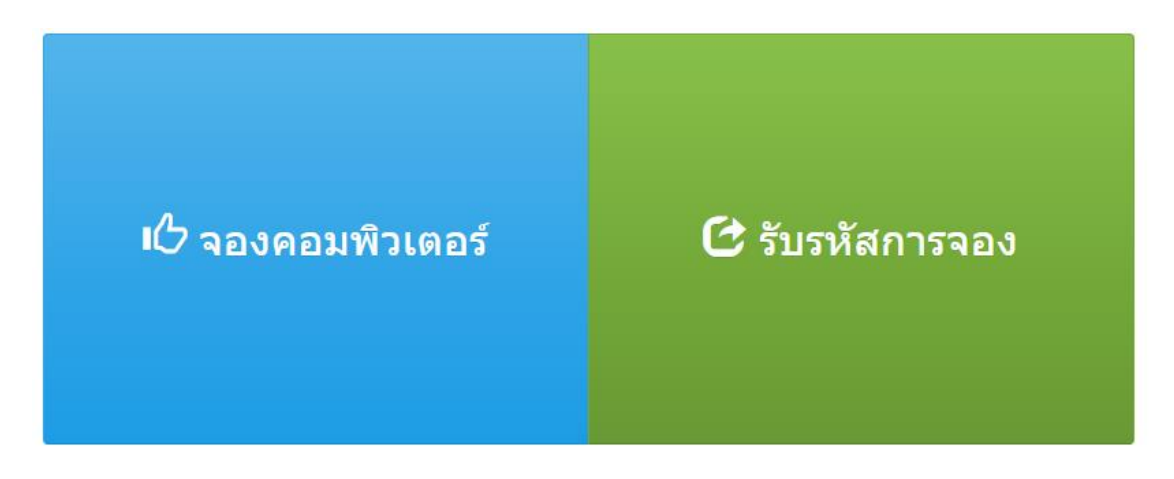

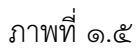

ขั้นตอนที่ ๒ กรอกรหัสนักศึกษาจำนวน ๑๒ หลัก ในช่องรหัสสมาชิก และกด <sub>Enter</sub> จะโชว์ รหัสการใช้งาน เครื่องคอมพิวเตอร์ที่จองและน ารหัสการใช้งานที่ได้ ไปปลดล๊อกเครื่องที่จองไว้ดังรูปภาพ

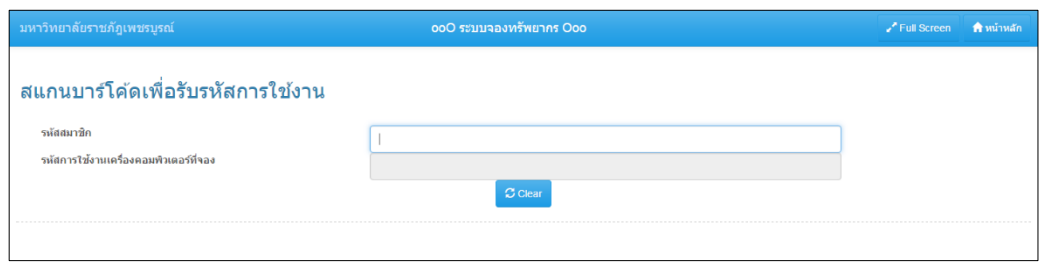

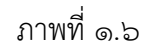

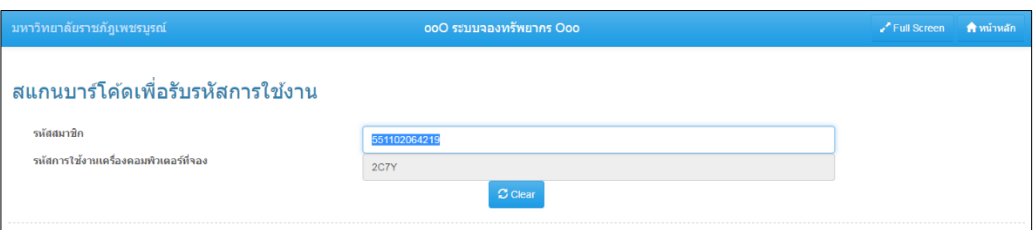

ภาพที่ ๑.๗

## **การใช้งานเครื่องสแกนบาร์โค้ด**

ขั้นตอนที่ ๑ เมื่อนักศึกษาลืมรหัสเข้าใช้ ให้นำบัตรนักศึกษามาสแกนเพื่อรับรหัสเข้าใช้งานได้ที่หน้าห้อง บริการอินเทอร์เน็ตดังรูปภาพต่อไปนี้

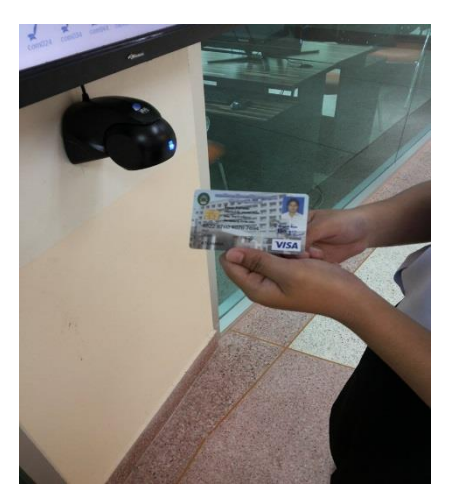

ภาพที่ ๑.๘

ขั้นตอนที่ ๒ ใช้ฝั่งที่เป็นบาร์โค้ดสแกนแล้วรหัสบาร์โค้ดเข้าใช้งานจะโชว์

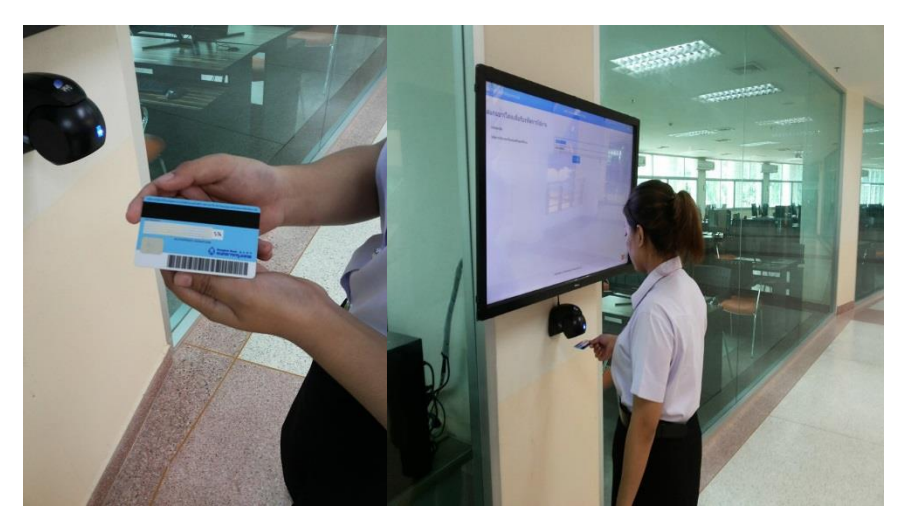

ภาพที่ ๑.๙

## ้ขั้นตอนที่ ๓ แล้วนำรหัสที่ได้มาล็อกอินเข้าเครื่องที่จองไว้

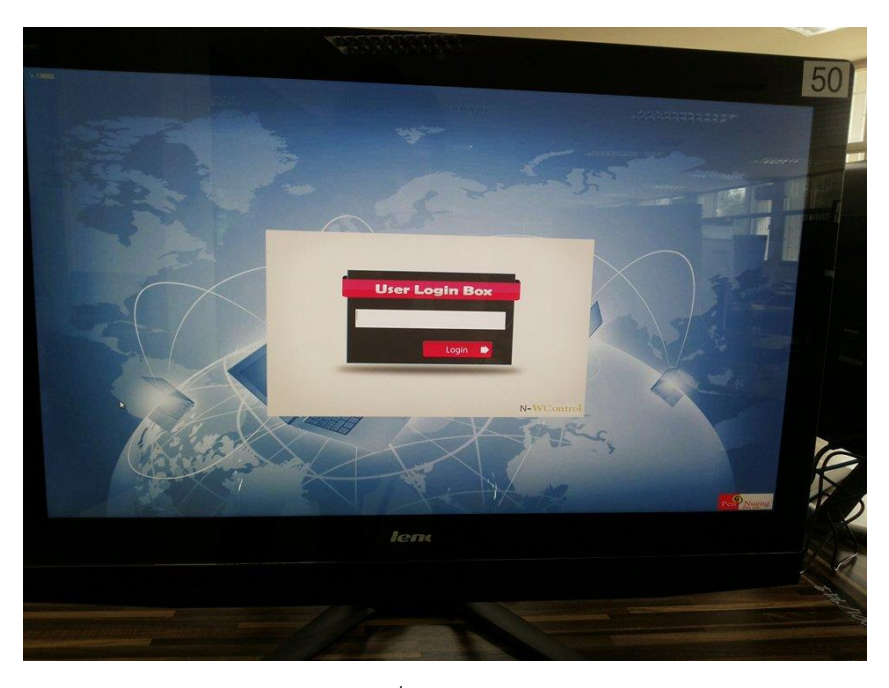

ภาพที่ ๑.๑๐

ขั้นตอนที่ ๔ เมื่อเวลาใกล้หมดจะมี <sub>Massage</sub> แจ้งเตือนว่าเหลือเวลากี่นาที หากหมดเวลาเครื่องจะทำการ ล็อกหน้าจอทันที หากต้องการใช้งานต่อ ต้องเริ่มจองใหม่อีกครั้ง

ขั้นตอนที่ ๕ การจองเครื่องคอมพิวเตอร์ เมื่อนักศึกษาทำการจองแล้วภายในเวลา ๕ นาที ไม่มาใช้งานจะ ไม่สามรถใช้งานได้ระบบจะเคลียร์ข้อมูลการจองเครื่องที่จองทันที